## **Cara Menjalankan Program**

Aplikasi pendukung untuk menjalankan Sistem Informasi Akuntansi Persediaan Obat Klinik Patalan menggunakan metode FIFO adalah :

- 1. Browser (Google Chrome atau Microsoft Edge)
- 2. Laragon Full 5.0.0

Laragon diperlukan untuk mengakses website dalam server lokal. Berikut ini panduan cara mengakses server lokal :

- 1. Download lalu install Laragon pada komputer.
- 2. Buka aplikasi Laragon yang sudah terinstall pada komputer lalu aktifkan "Start All" pada baris kiri tampilan Laragon hingga berubah menjadi "Stop", maka tampilan akan menjadi seperti di bawah ini :

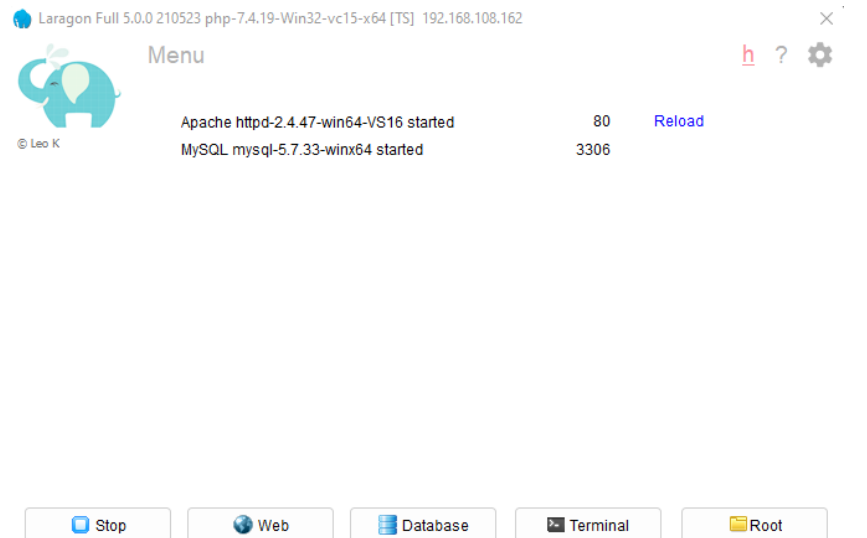

3. Setelah berhasil mengaktifkan Laragon kemudian melakukan import database. Cara melakukan import database adalah klik "Database" pada tampilan Laragon di atas. Lalu akan muncul tampilan yang menuju di browser seperti di bawah.

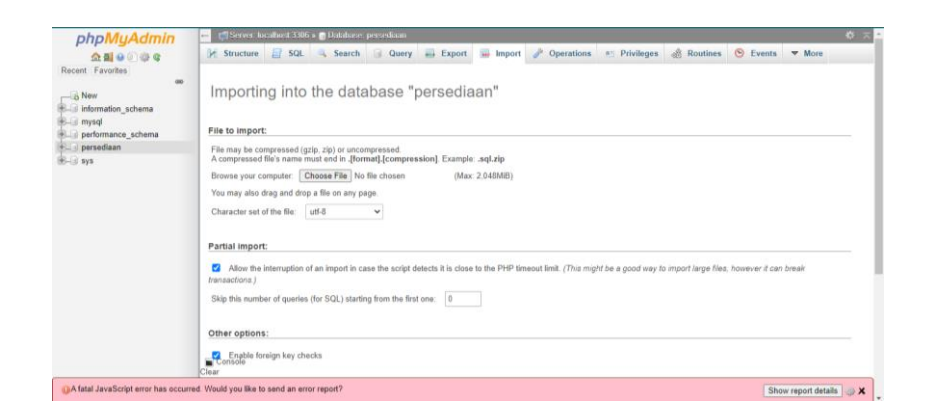

Lalu klik pilih file database yang akan diimport lalu kirim, jika sudah berhasil akan menampilkan tabel database yang telah kita import seperti berikut.

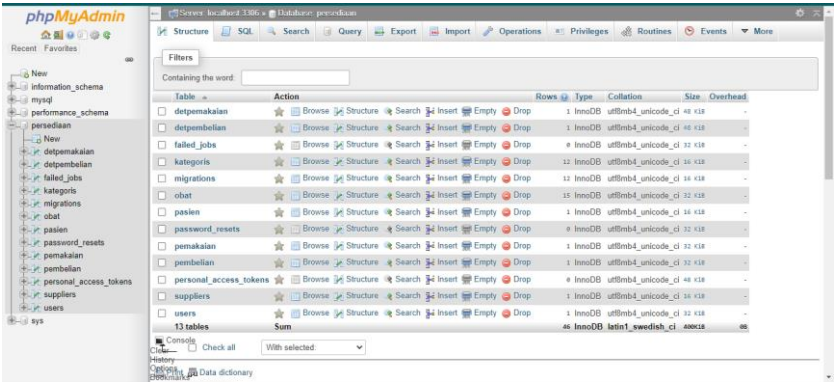

- 4. Simpan file program ke dalam folder C/Laragon/www.
- 5. Pastikan settingan koneksi .php database yang digunakan adalah persediaan agar sesuai dengan nama database yang akan digunakan.

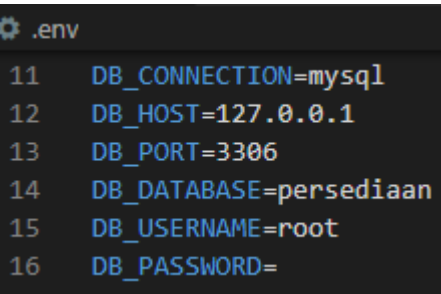

6. Lalu klik pengujian dengan membuka<http://sia-persediaan-obat.test/> pada browser, maka jika muncul tampilan login seperti gambar di bawah ini berarti aplikasi siap dijalankan.

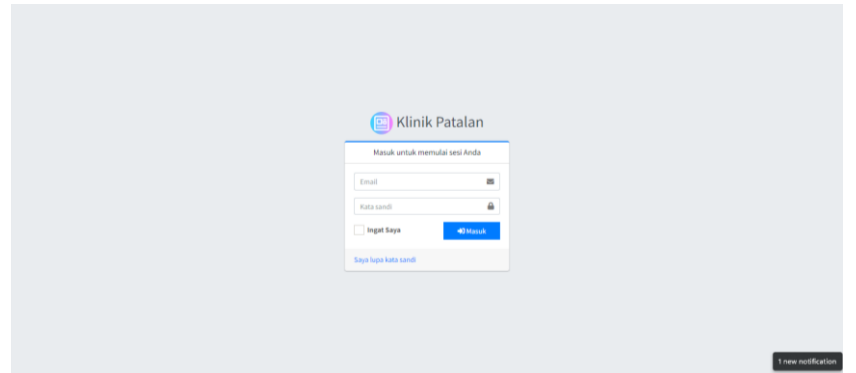

7. Jika ingin masuk sebagai *user* maka login dengan username = "admin@email.com" dan password = "password". Setelah login berhasil maka akan muncul tampilan halaman dashboard dari sistem

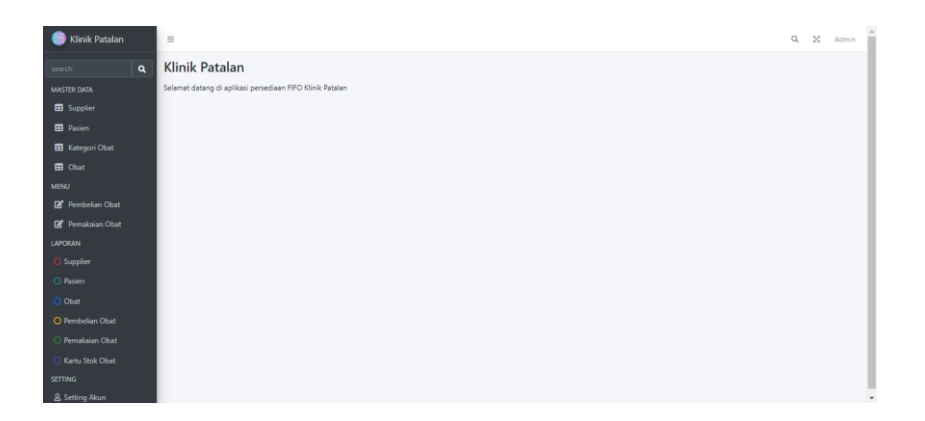